# 受講方法 【予約方法・レッスン画面操作方法など】

#### 講師一覧からレッスンを予約する、お気に入り講師の設定方法

レッスンの予約は講師紹介から行うこともできます。レッスンを予約しやすいようお気に入りの講師を登録することができ ます。

講師紹介からの予約方法(パソコン画面)

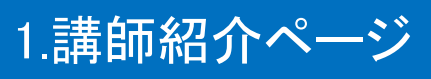

会員サイト内の「講師紹介」タブをクリックして、講師紹介ページを開きます。各項目を選択して「指定条件で検索」を行い ます。

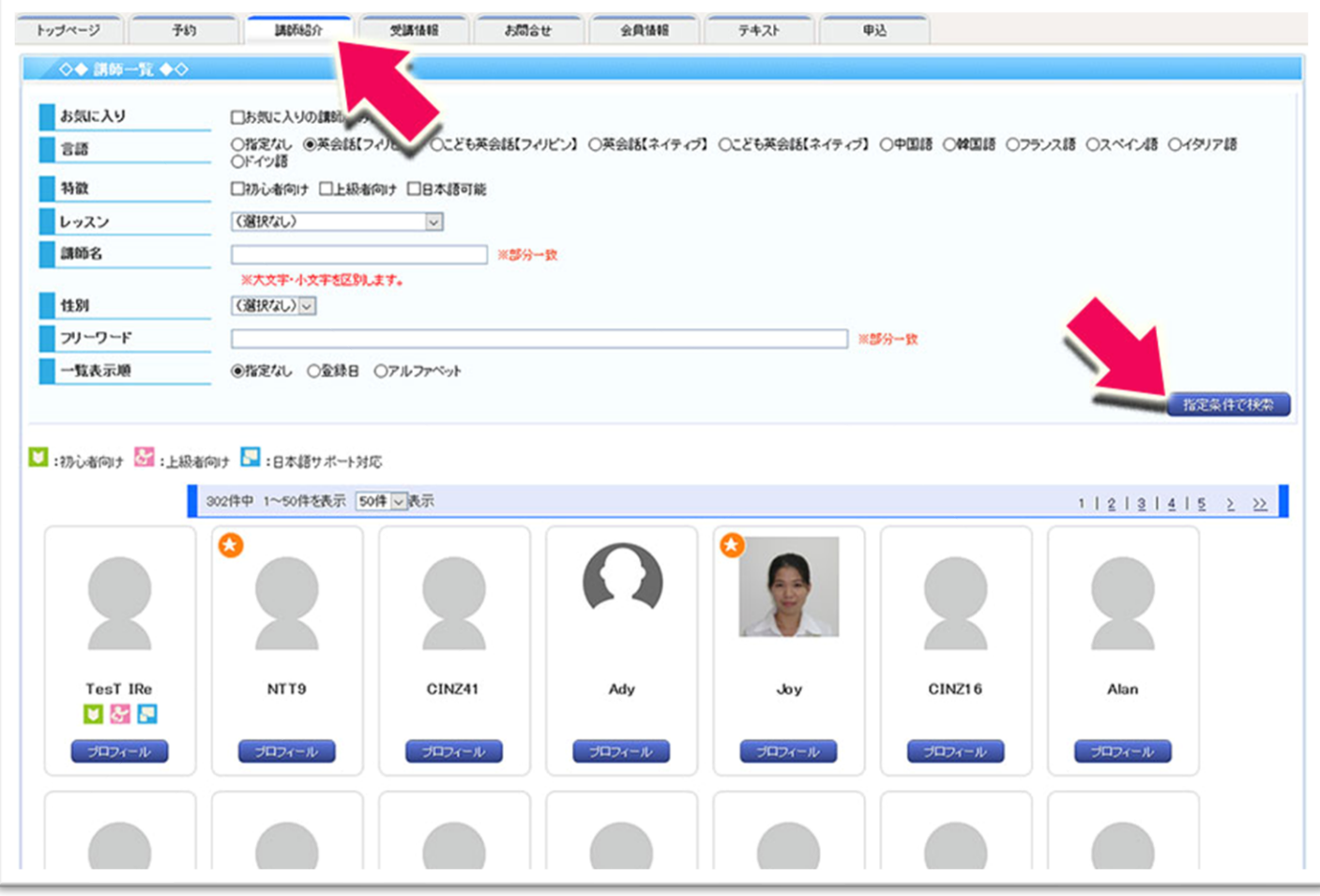

### 2.講師、日時の選択

希望講師の「プロフィール」を選択すると、講師の詳細とレッスン担当予定の一覧が表示されます。希望日時の「予約可」 を選択します。

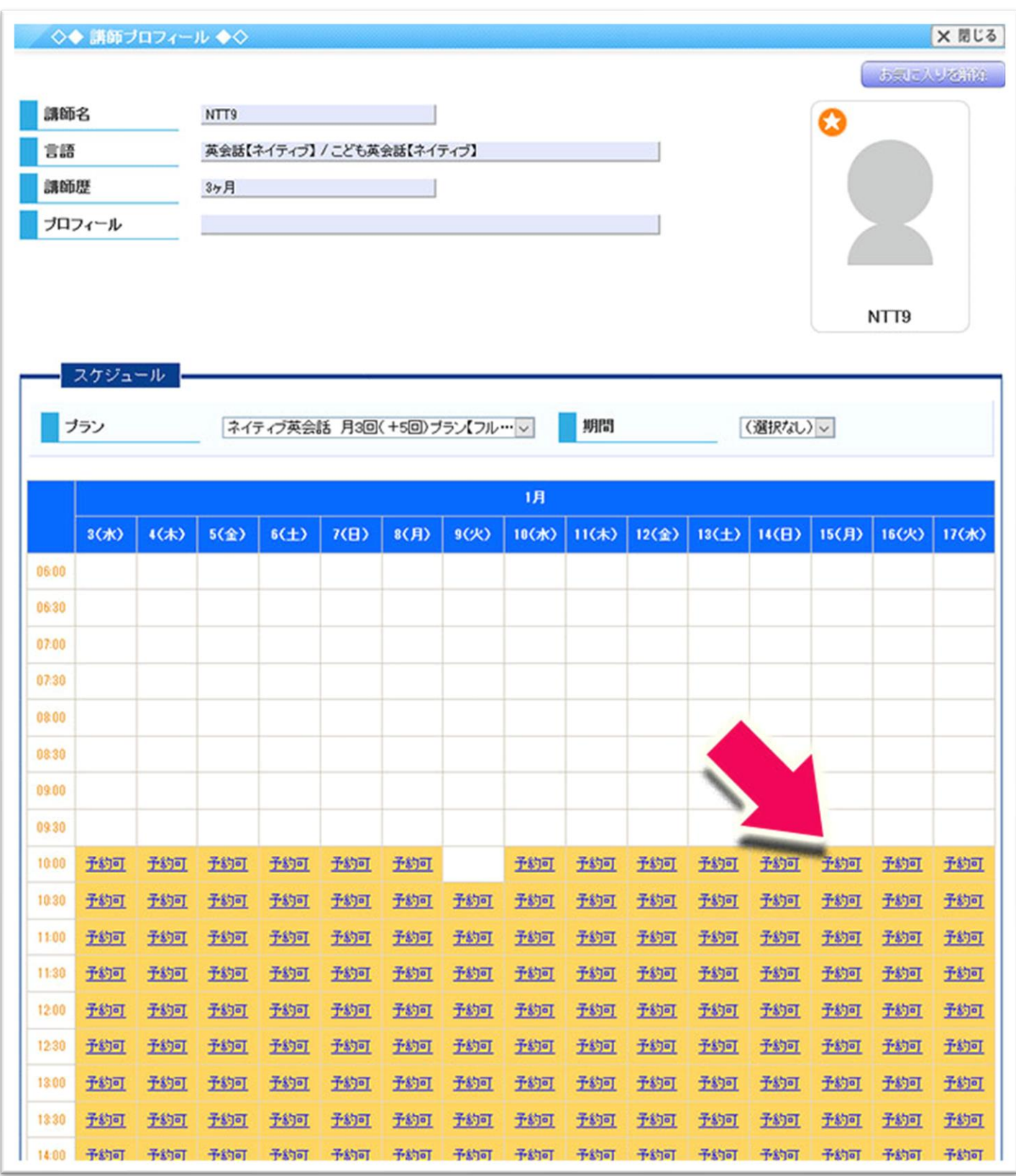

## 3.テキストの選択、その他

テキスト選択の画面が表示されます。ご希望のテキストを選択して予約手続きを行います。以降の操作方法については [「レッスンの予約方法と予約ルール」を](m036.pdf)ご参照ください。

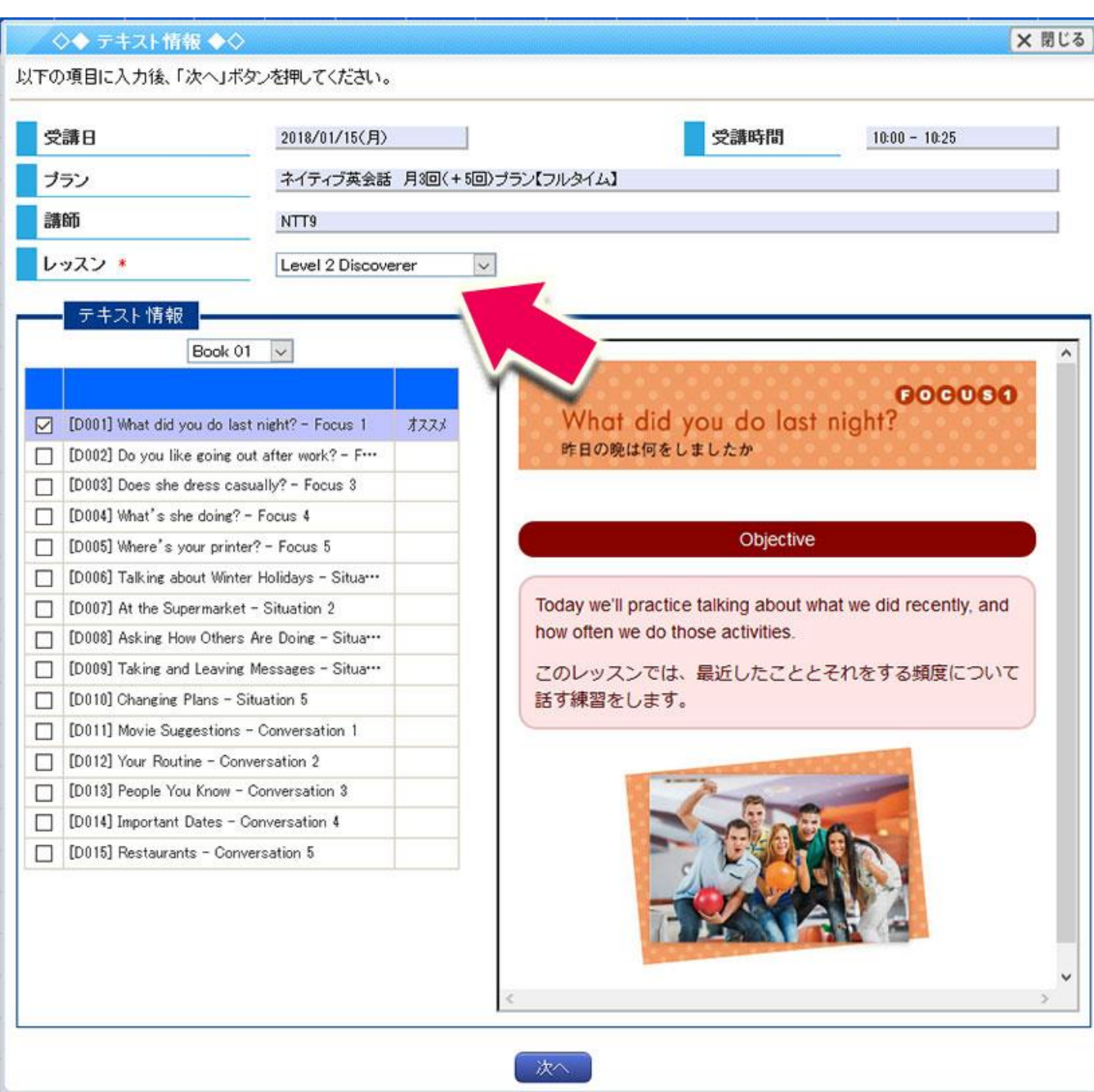

お気に入り講師の登録方法(パソコン画面)

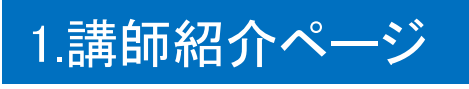

会員サイト内の「講師紹介」タブをクリックして、講師紹介ページを開きます。各項目を選択して「指定条件で検索」を行い ます。表示された講師一覧の中から講師の「プロフィール」を選択します。

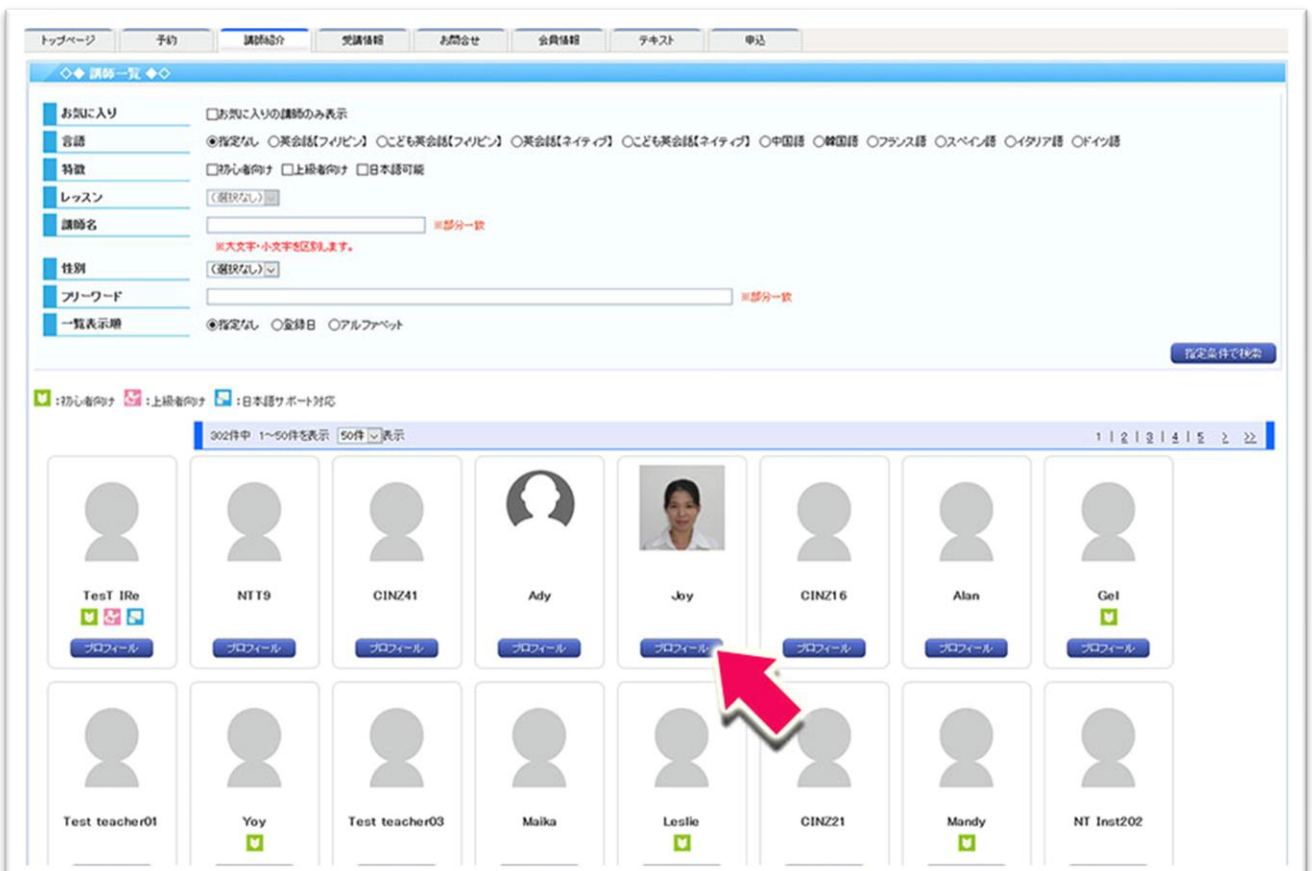

### 2.講師のお気に入り登録

講師プロフィールの画面が表示されたら、講師写真の上にある「お気に入りに登録」を選択します。講師写真に星マーク がつきます。お気に入りに登録された講師をお気に入りから解除する場合は、講師写真の上にある「お気に入りを解除」 を選択します。

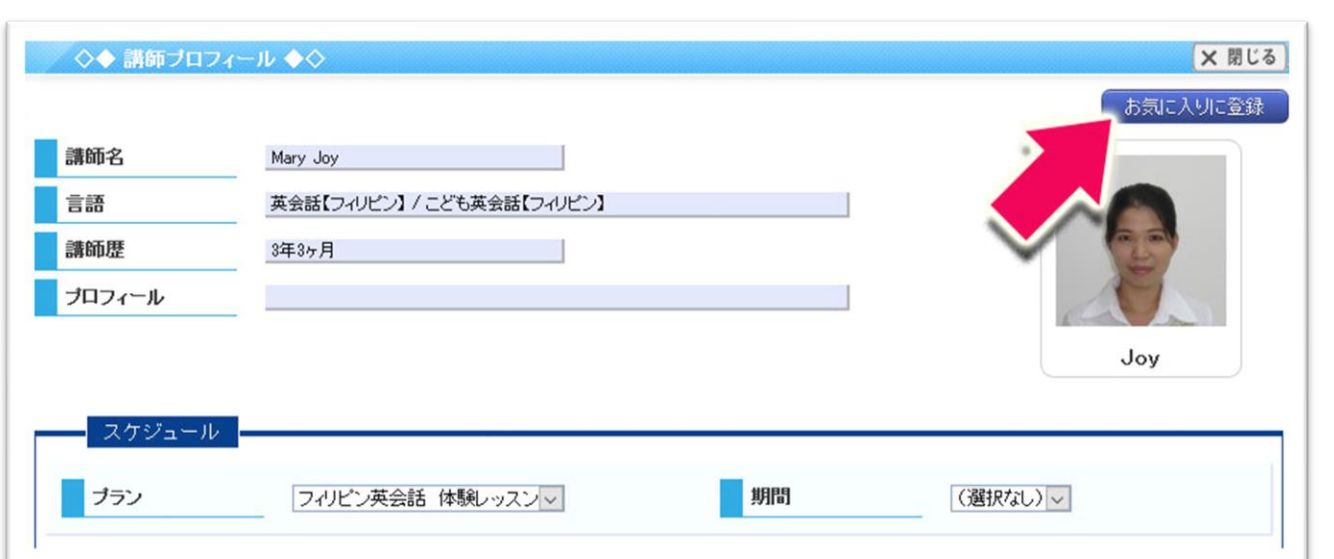

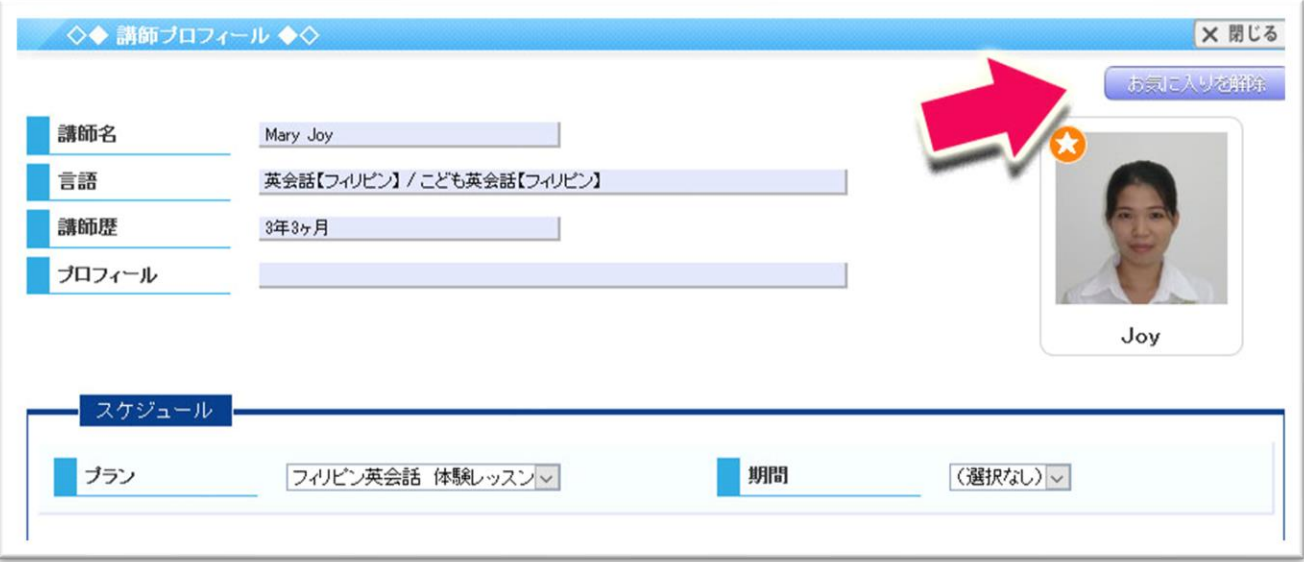